## **Clooz 3 Installation Instructions**

- 1. Open your browser and go to: [http://cloozsetups.ancestralsystems.com](http://cloozsetups.ancestralsystems.com/)
- 2. Select "Save and Run", or "Save", whichever appears. Only Internet Explorer will support the Run option, which immediately runs the installation program.

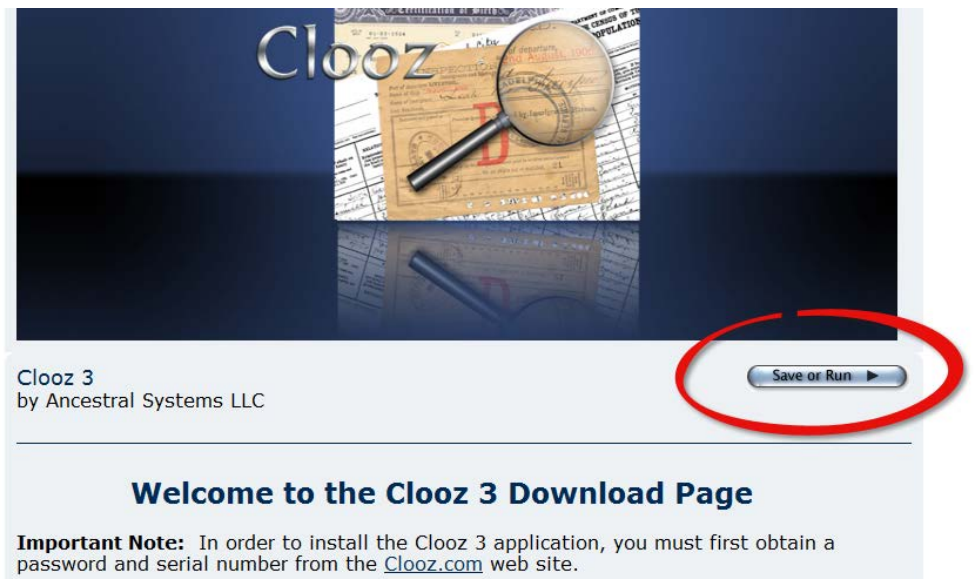

3. The next page will then appear and you will need to select which type of download to perform (Internet Explorer only; all others only offer to Save the file).

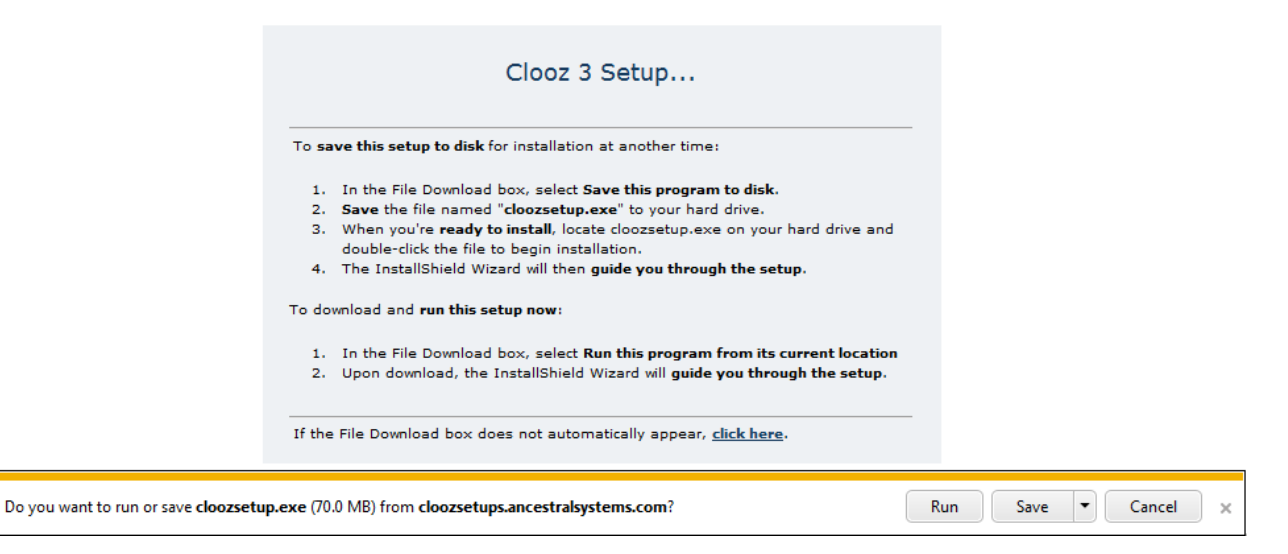

Clicking the Save button will save the cloozsetup.exe file in your downloads folder. If you want to select a specific location to save the file, click the down arrow on the Save button and select Save As. Then select your desired folder location and press OK.

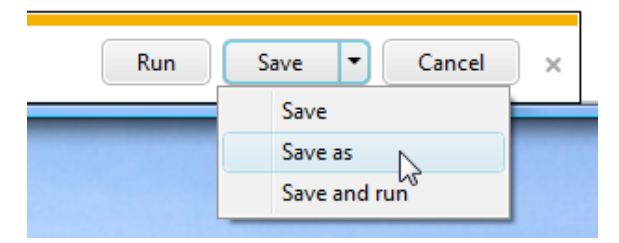

- 4. After a few seconds, the download should automatically begin. You may have to provide permission to your browser to start the download.
- 5. If you ran the Save option, when you are ready to continue installing Clooz, click on the cloozsetup.exe file you downloaded (found in the directory you designated).
- 6. The Clooz setup program now begins. The first thing to occur is a popup requesting the password to open the package. This password was provided to you in an email message with your serial number. Enter the password and press OK.

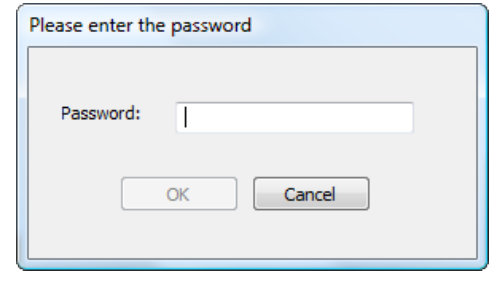

7. Windows (Vista or 7) may pop up another message asking if it is alright to run the program. You should see Ancestral Systems LLC as the publisher in that message. Click "Run" or "Yes".

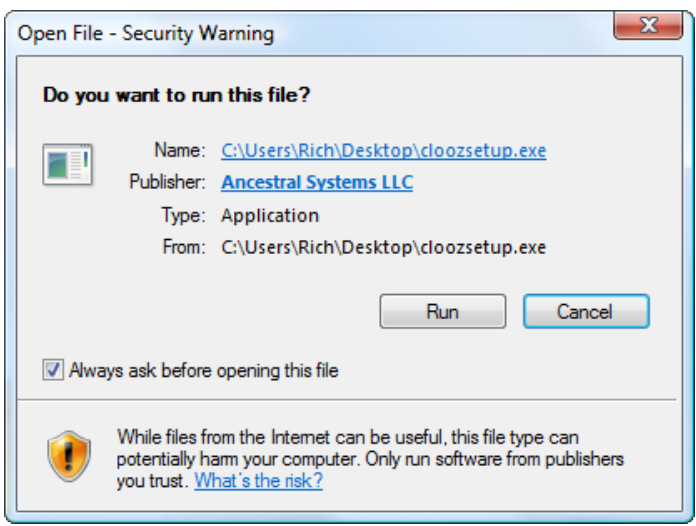

8. The actual installation now begins. Some preliminary steps are done by the installer, including check that all prerequisite software is installed. If some additional software is required, it would be downloaded and installed automatically at this point.

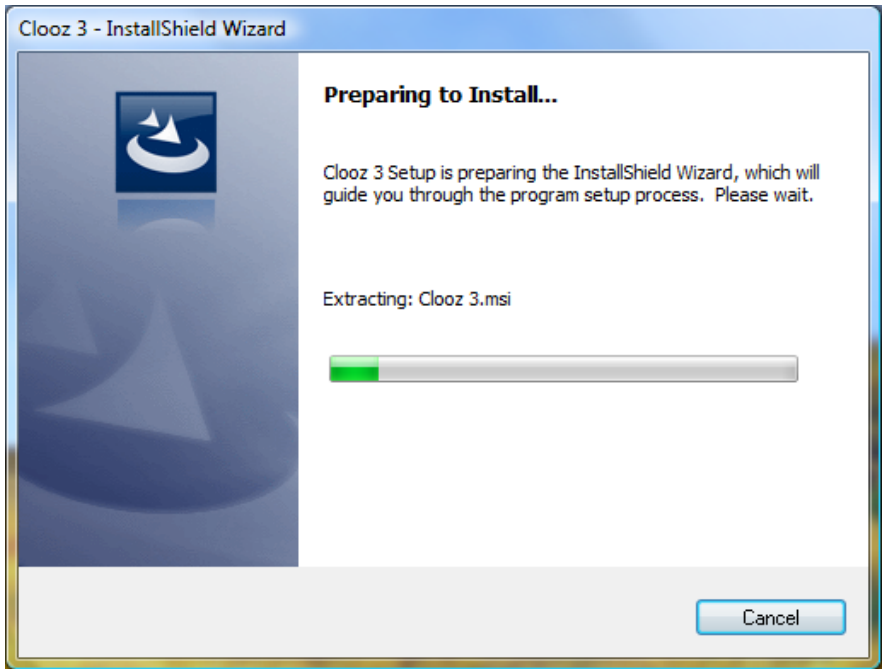

9. The Welcome dialog box will then appear.

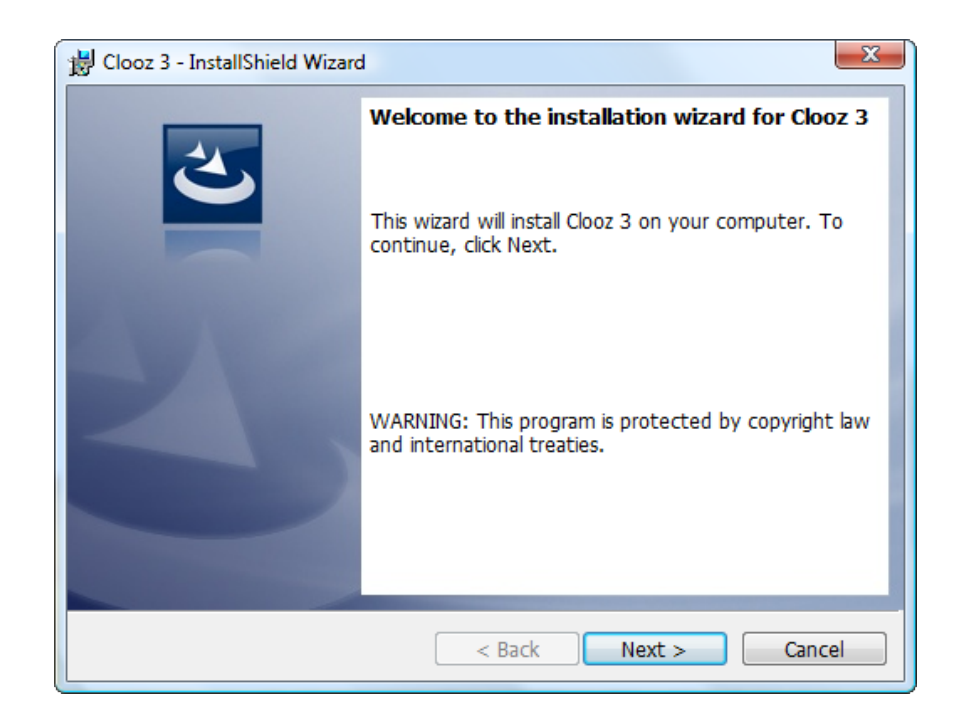

10. Click "Next".

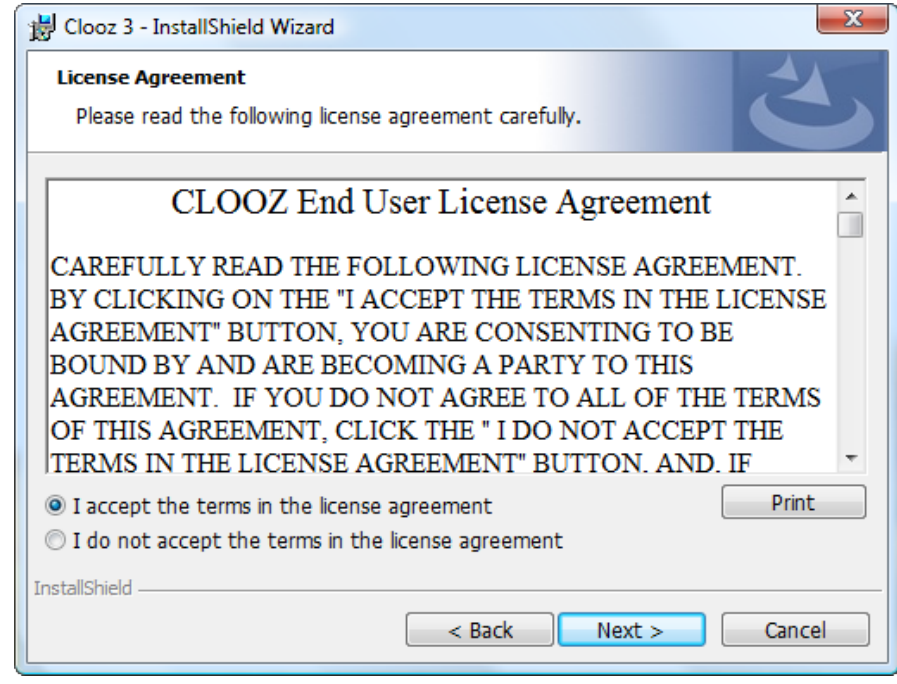

11. Accept the terms of the license agreement. Then "Next"

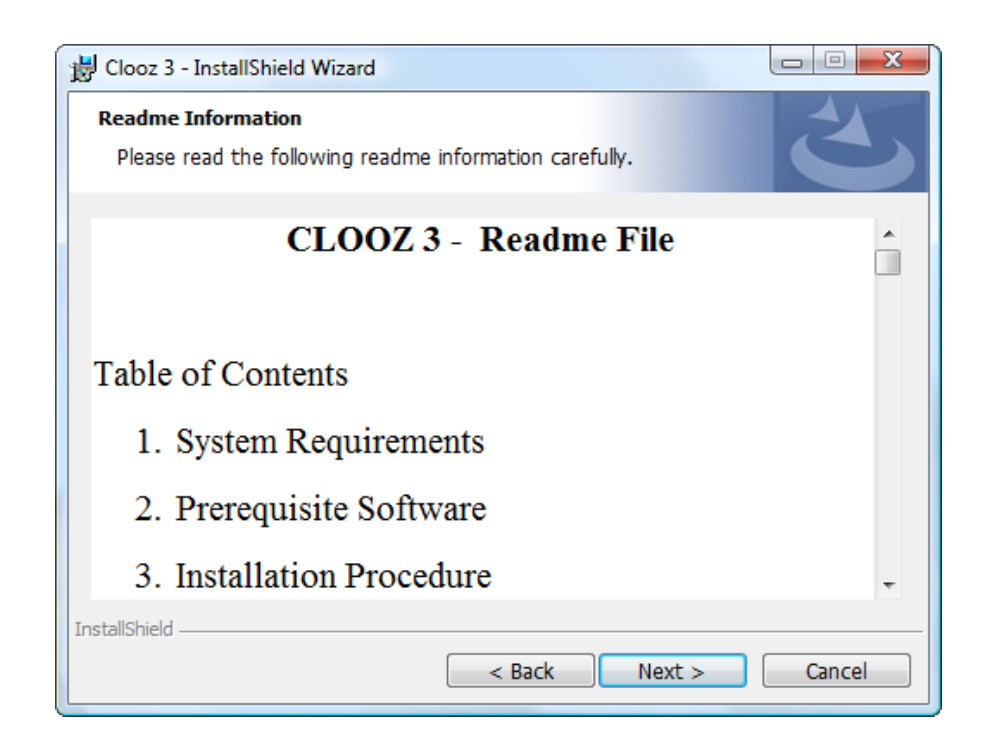

12. A Readme file is then displayed with some additional details regarding Clooz. Click "Next".

13. The next two windows to appear will determine where the program will be installed and what folder location should be used for data.

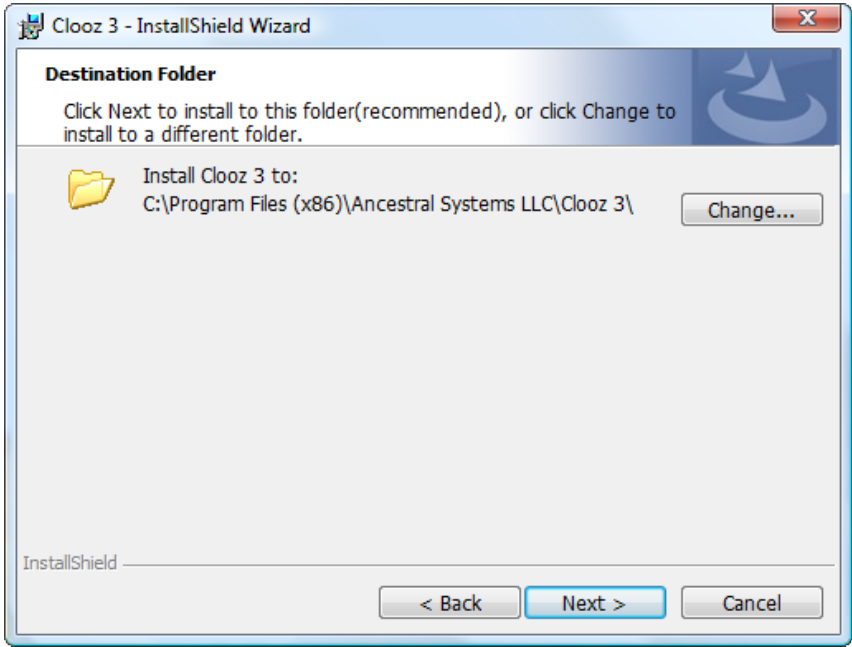

14. It is recommended you accept the default installation location (otherwise change by pressing the Change button). Click "Next"

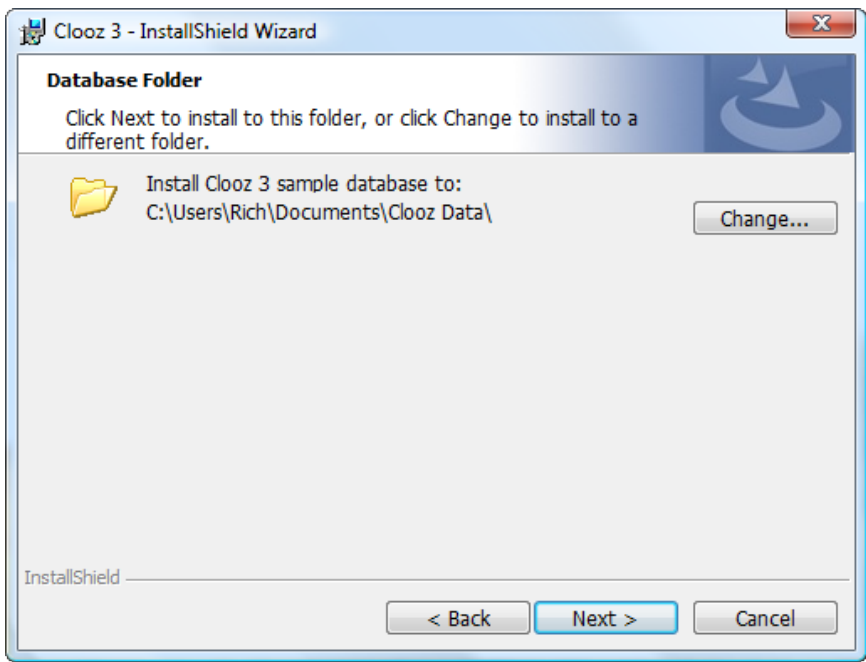

15. A new folder is then established to hold your (the sample database will be loaded into this folder as well). Click "Next"

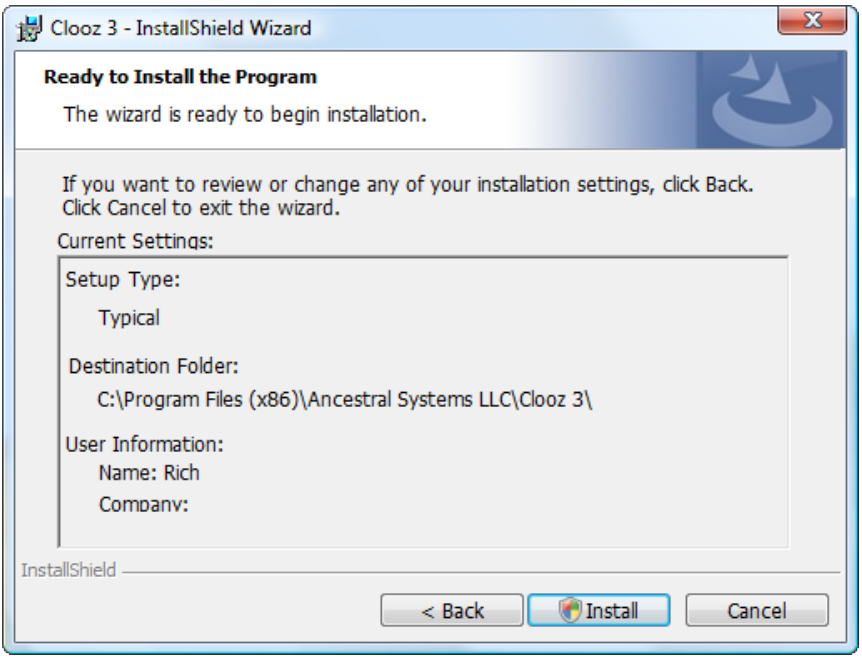

16. Now you can review all of the installation settings, and press the "Install" button to proceed.

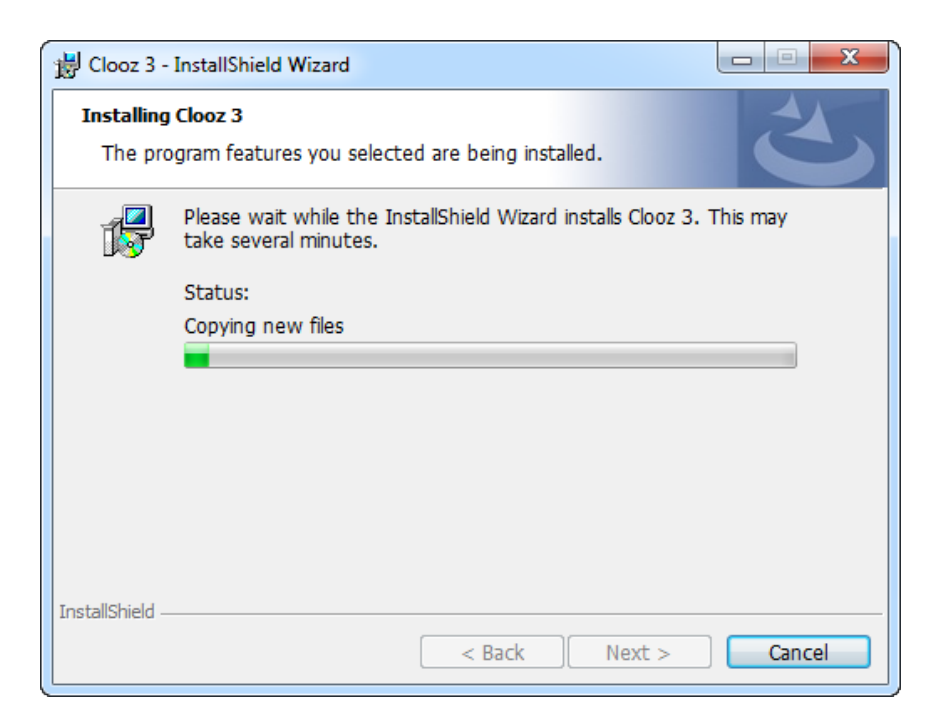

17. The progress of the installation is shown on the screen. Let the installation complete.

18. As part of the installation process, Windows may (depending on your security settings and version) ask you for confirmation that you are installing this program. Press "Yes".

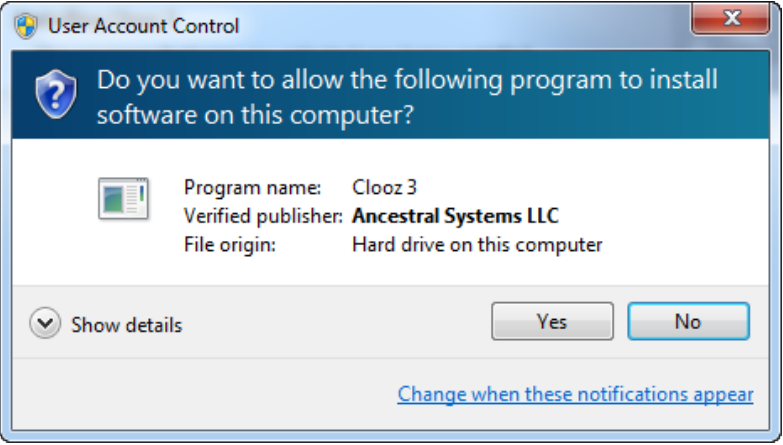

19. When it completes, a "Finished" message will appear.

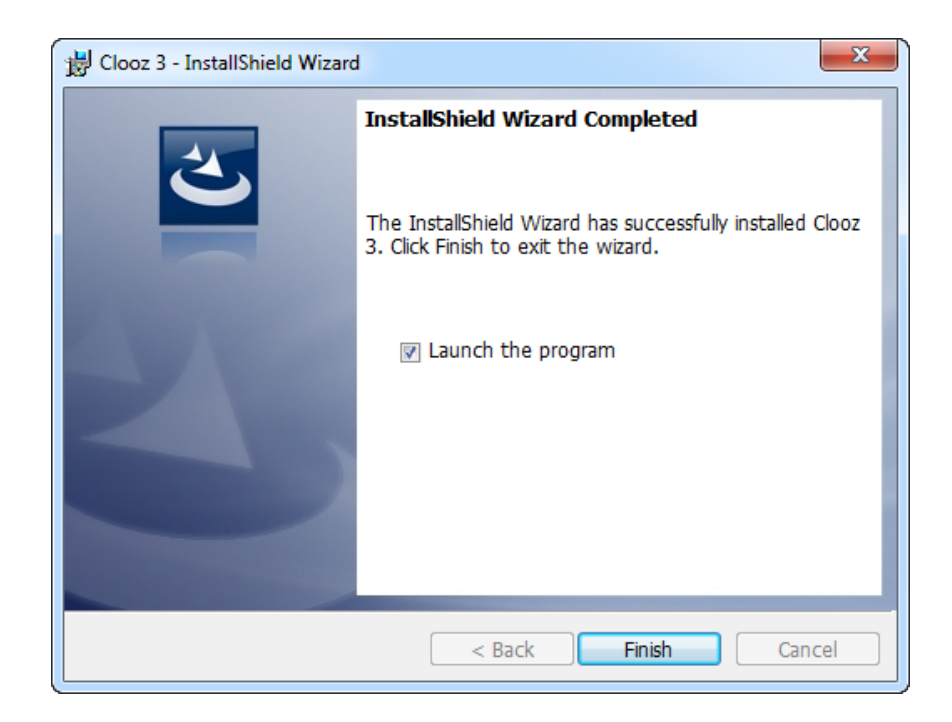

20. If the "Launch the program" box is checked, Clooz will automatically start when the Finish button is clicked. Otherwise, click on the Clooz icon or menu item to start the program.

21. When Clooz starts for the first time, it will request a serial number be entered. Serial numbers can be purchased at the Clooz.com. You can also obtain a serial number for a limited free trial at that same site.

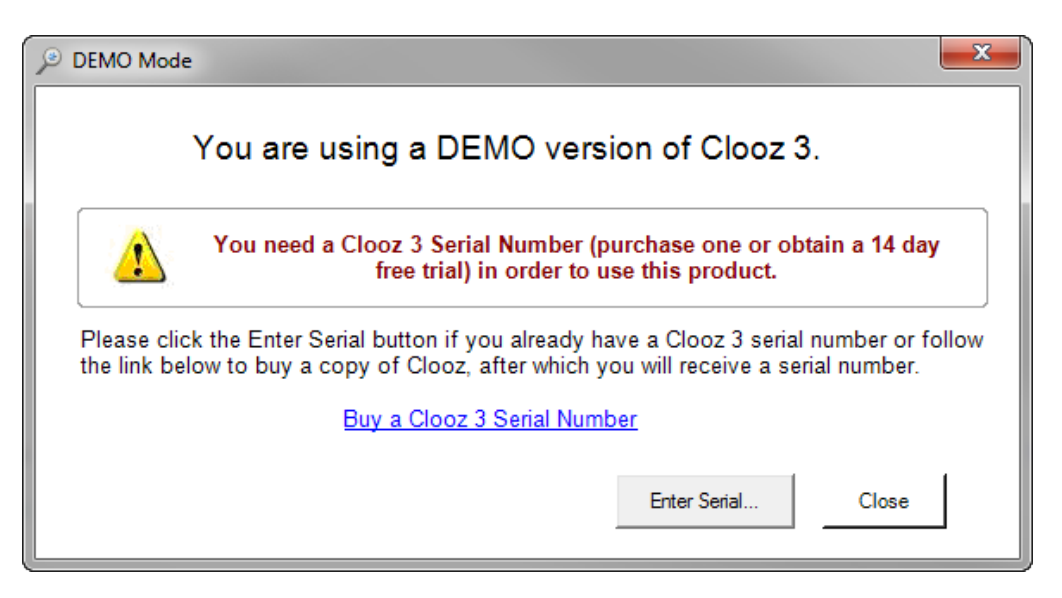

22. Press the "Enter Serial…" button, which will bring up the serial number entry dialog. Enter the number provided to you in your confirmation email, and press OK.

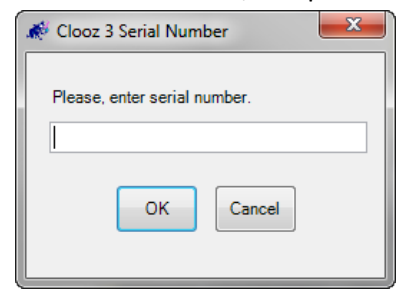

23. If you did not purchase Clooz directly from Ancestral Systems (on the Clooz.com web site), you will be given the opportunity to enter your registration information.

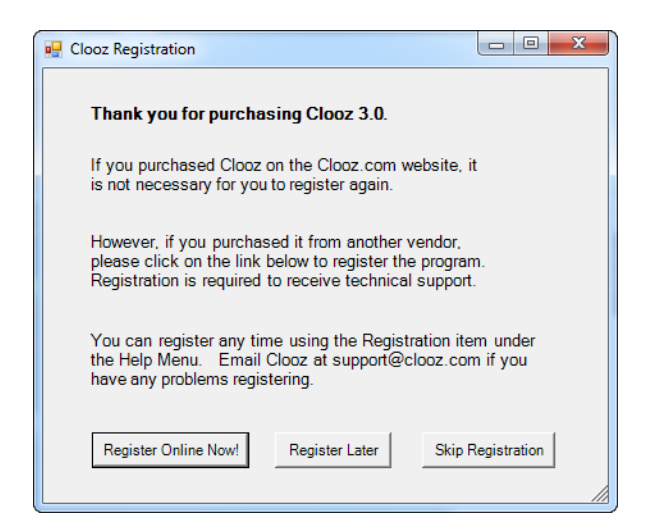

24. When all of your licensing information has been completed, you will then have to close the message box by clicking the Close button.

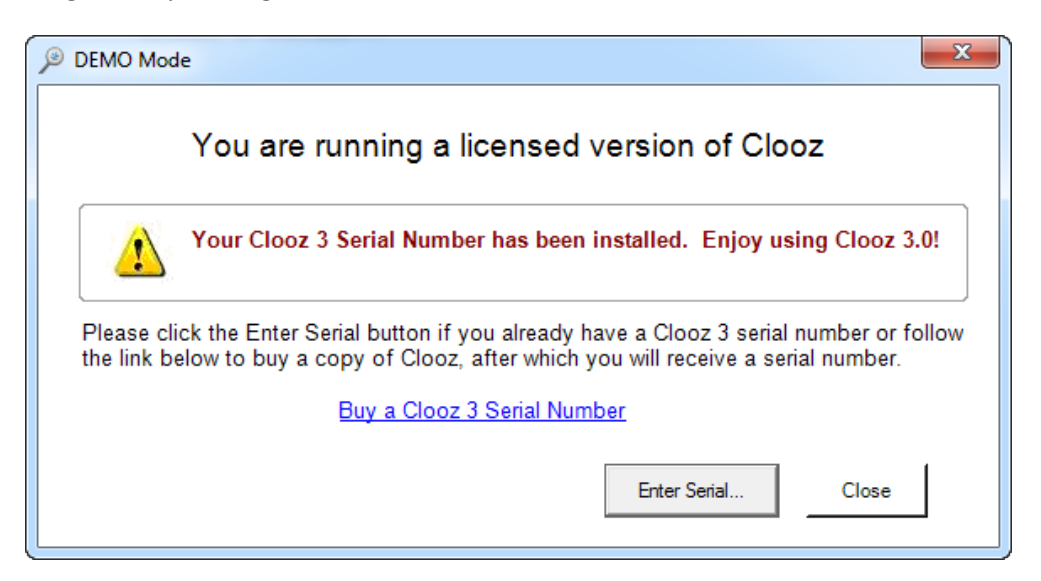

25. Clooz will then proceed to ask you to enter the user name you wish to use. This is internal to Clooz, and will be used to record who made changes to the database. You can enter your name or other text you choose to use for this purpose.

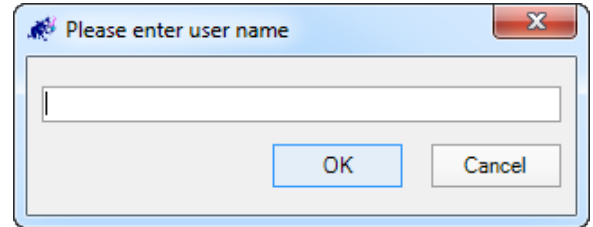

26. Finally, Clooz will ask which file you wish to work on. If this is your first version of Clooz, select Open a new (blank) Clooz database, otherwise you can open a previously generated database. It will be upgraded automatically to version 3.

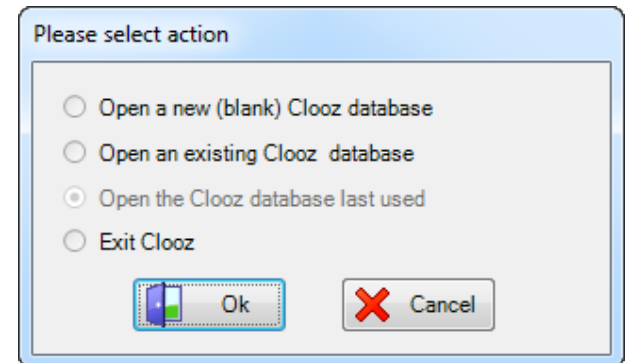

27. You are now set to begin using Clooz 3!